### UMP DIGITAL ASSESSMENT SYSTEM (UDAS)

https://udas.ump.edu.my

Lecturer Guide Access Examination Course Page

# CONDITIONS TO USE THE SYSTEM EXAM ONLINE 2011 CONDITIONS TO USE THE SYSTEM EXAM ONLIN<br>1. Involve online answering of questions (synchronous or<br>asynchronous) 2. Use the Quiz / Assignment features.<br>2. Use the Quiz / Assignment features.<br>2. Use the Quiz / Assignment features.<br>3. Conduct during exam week

1. Involve online answering of questic<br>asynchronous)<br>2. Use the Quiz / Assignment features<br>3. Conduct during exam week

asynchronous)

- 
- 

# LECTURER'S CHECKLIST LECTURER'S CHECKLIST<br>1. Account is verified<br>2. Enrolled in the examination course<br>3. Check and monitor Participants (stu LECTURER'S CHECKLIST<br>1. Account is verified<br>2. Enrolled in the examination course page a<br>3. Check and monitor Participants (students<br>4. Prepare proper exam instructions<br>5. Prepare the Integrity Declaration Form<br>6. Prepare LECTURER'S CHECKLIST<br>
1. Account is verified<br>
2. Enrolled in the examination course page as E<br>
3. Check and monitor Participants (students' lis<br>
4. Prepare proper exam instructions<br>
5. Prepare the Integrity Declaration For

- 
- LECTURER'S CHECKLIST<br>1. Account is verified<br>2. Enrolled in the examination course page as Editing Teacher<br>3. Check and monitor Participants (students' list/groupings)<br>4. Prepare proper exam instructions LECTURER'S CHECKLIST<br>1. Account is verified<br>2. Enrolled in the examination course page as Editing Teacher<br>3. Check and monitor Participants (students' list/groupings)<br>4. Prepare proper exam instructions<br>5. Prepare the Inte LECTURER'S CHECKLIST<br>1. Account is verified<br>2. Enrolled in the examination course page as Editing Teacher<br>3. Check and monitor Participants (students' list/groupings)<br>4. Prepare proper exam instructions<br>5. Prepare the Inte
- 1. Account is verified<br>2. Enrolled in the examination course page as Editing T<br>3. Check and monitor Participants (students' list/group<br>4. Prepare proper exam instructions<br>5. Prepare the Integrity Declaration Form<br>6. Prepar
- 
- 
- 
- 

#### Steps to Access the Course Page

#### Step 1: Go to https://udas.ump.edu.my and click LOG IN

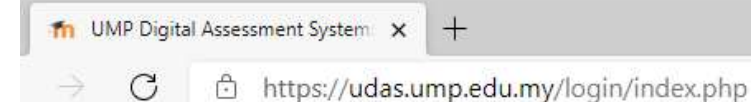

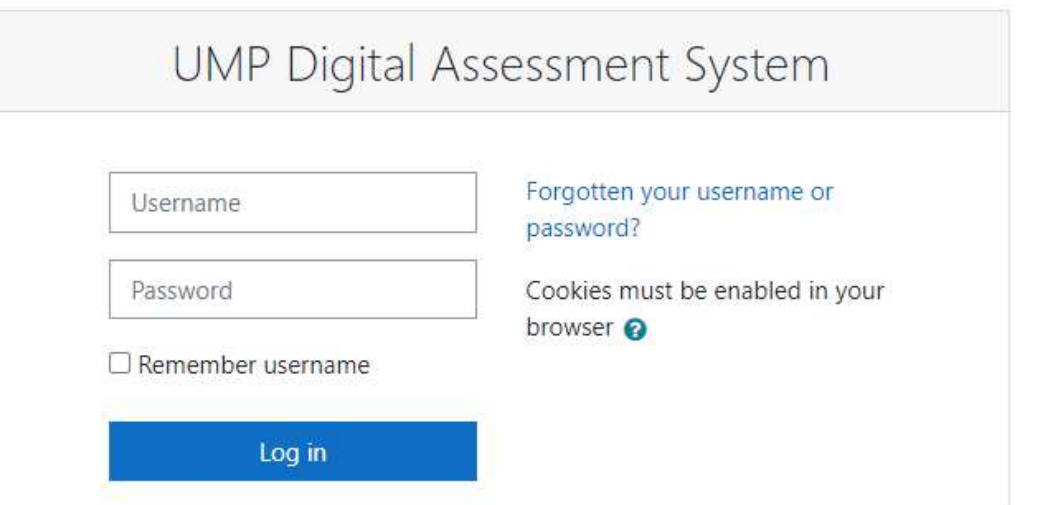

#### EXAMINATION COURSE PAGE VIEW

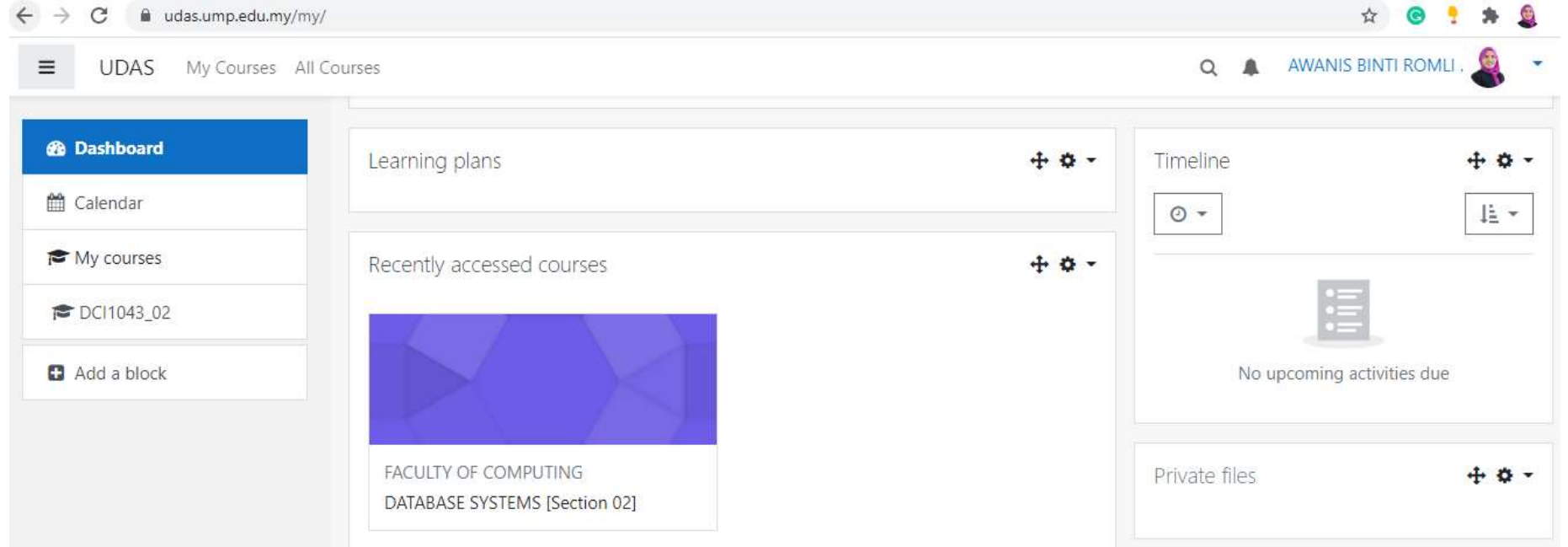

### EXAM SYSTEM [INSTRUCTOR] VIEW STUDENT LIST

The system will display list of students enrolled in the course based on the list from IMS. In the participants page, lecturer (s) is able to view:-The system will display list of students enrolled in the course based on<br>the list from IMS. In the participants page, lecturer (s) is able to view:-<br>1. Total number of enrolled students

- 1. Total number of enrolled students
- 2. Students details (Name, ID Number, Department)
- 3. Student's Group Name (if any)

4. Students access log (last access to the page) to identify who needs to be reminded to access the exam page.

\*It is lecturer's responsibility to verify the student list.

\*All students' activities and assessment are displayed according to their respective section/group, including the integrity declaration form submission and examination results.

#### View Student List

#### Click Partipants

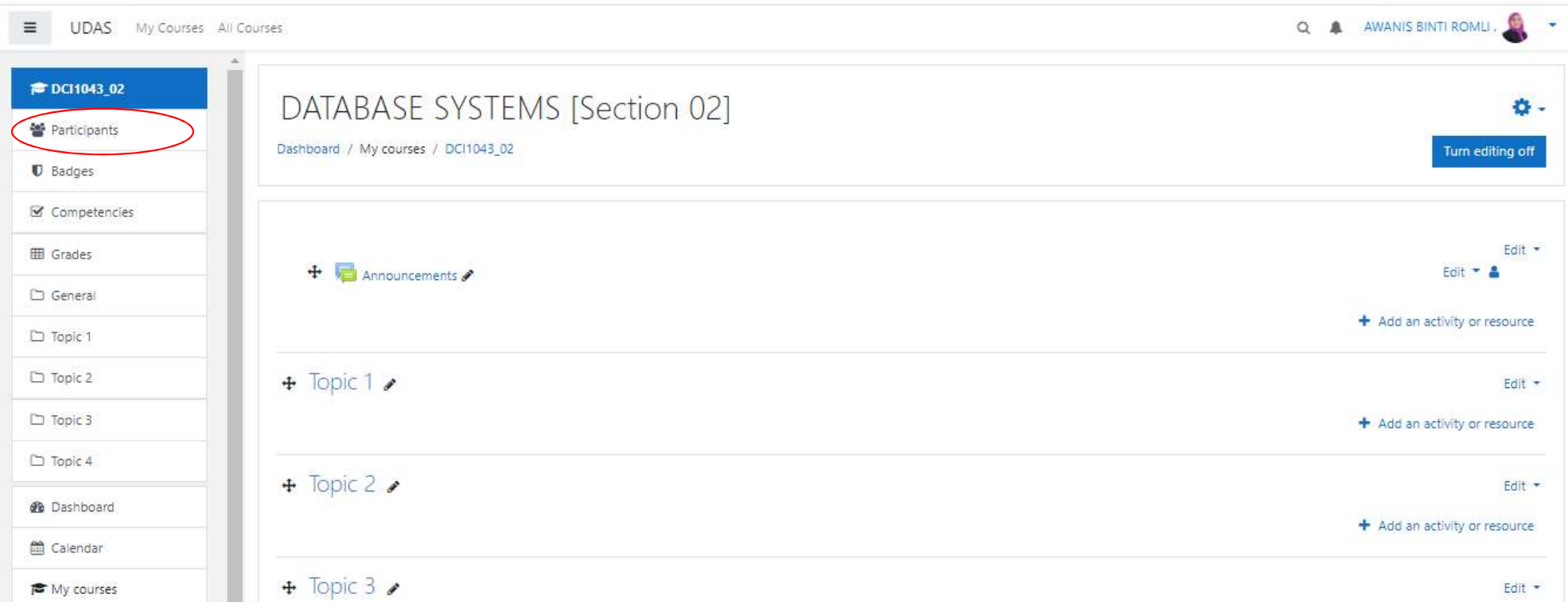

In the Participants page, go to Match > All > Roles > Type or select > Student

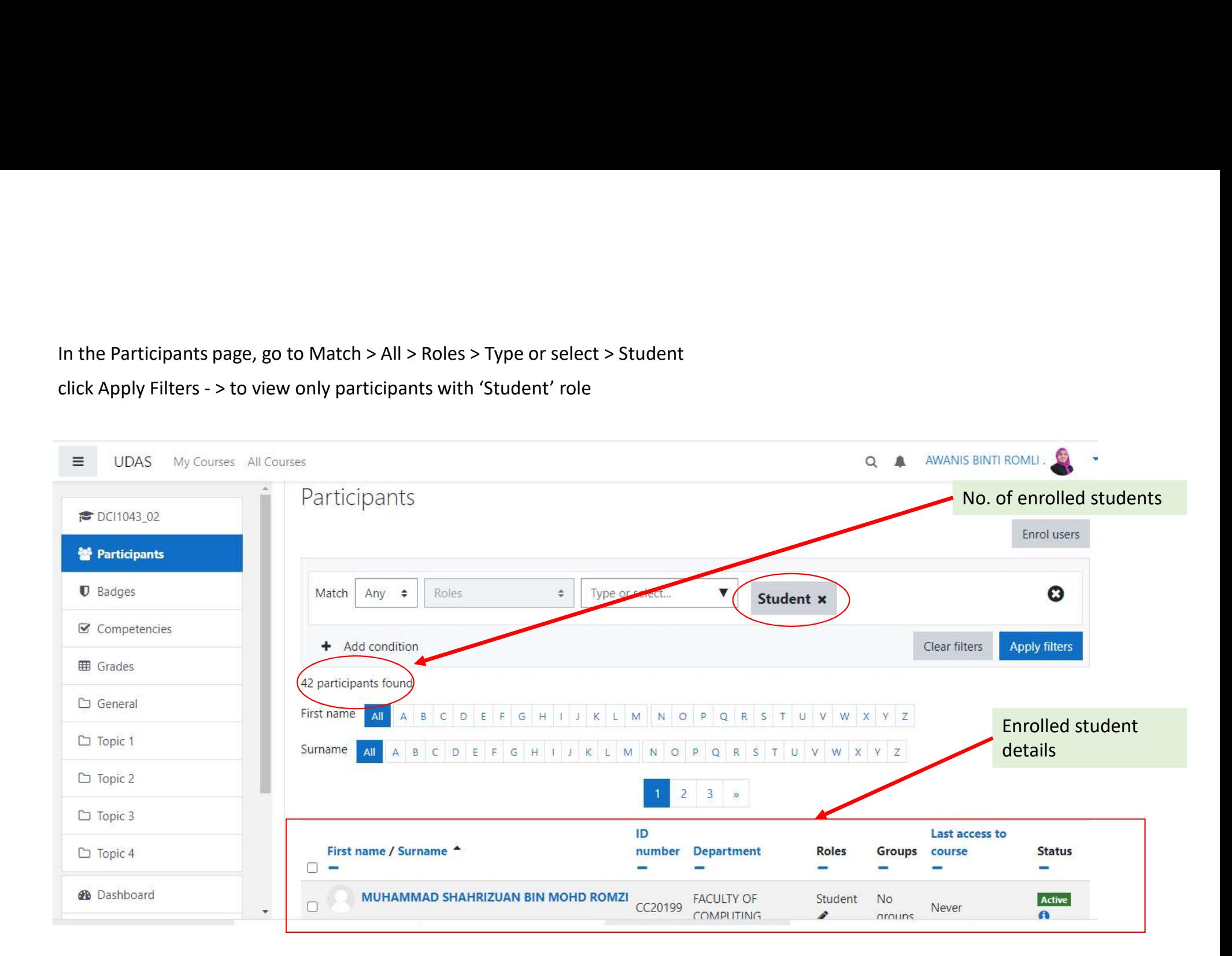

#### View Student List

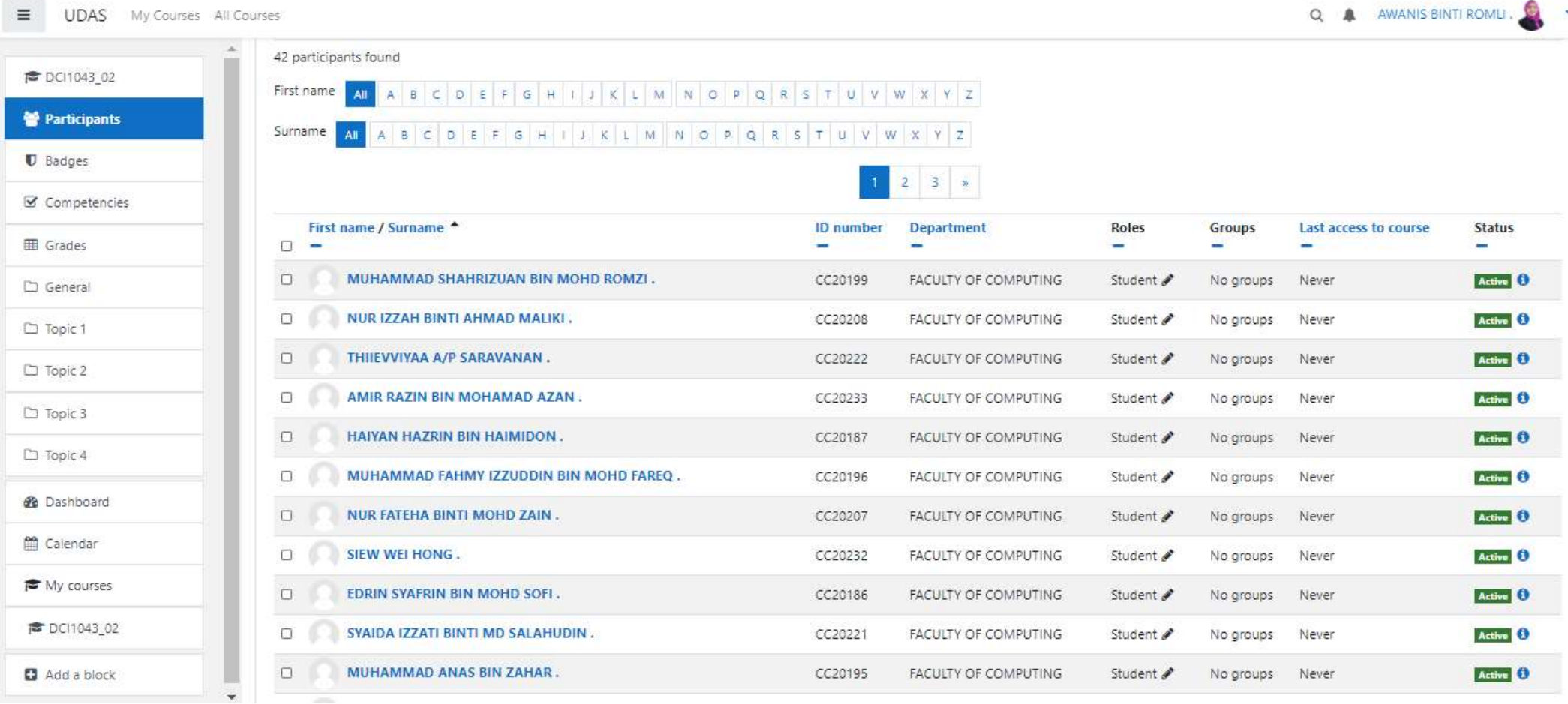

EXAM SYSTEM [INSTRUCTOR] USING URL TO CREATE INTEGRITY DECLARATION FORM

- There is NO standard integrity declaration form for online final There is NO standard integrity declaration form for online final<br>examination by PSPe as different faculty may have different<br>requirements.<br>Every faculty is to provide a standard integrity declaration content t requirements.
- Every faculty is to provide a standard integrity declaration content to your respective lecturers using any appropriate methods.
- There is NO standard integrity declaration form for online final<br>examination by PSPe as different faculty may have different<br>requirements.<br>• Every faculty is to provide a standard integrity declaration content to<br>your r There is NO standard integrity declaration form for online final<br>examination by PSPe as different faculty may have different<br>requirements.<br>Every faculty is to provide a standard integrity declaration content to<br>your respec any other platform.
- It is recommended that the online integrity declaration form be made available for students at least 30 minutes before the online examination starts.

## EXAM SYSTEM CREATE EXAM PAGE USING QUIZ

[INSTRUCTOR]

# 3 options to Add 'Exam' Quiz & Questions 3 Options to Add 'Exam' Quiz & Quest<br>Option 1 – Create New Quiz Activity & Questions<br>Option 2 – Reuse Existing Quiz Activity from KALAM<br>Alam Options to Add 'Exam' Quiz & Questions<br>
Option 1 – Create New Quiz Activity & Questions<br>
Option 2 – Reuse Existing Quiz Activity from KALAM<br>
Cousition Bank<br>
Coustion Bank<br>
Coustions 3 Options to Add 'Exam' Quiz<br>
Option 1 – Create New Quiz Activity & Questions<br>
Option 2 – Reuse Existing Quiz Activity from KALA<br>
Couiz Setting<br>
Coustion Bank<br>
Categories<br>
Option 3 – Import Question Bank<br>
Categories<br>
Categ

- Quiz Setting
- Question Bank
	- Categories
	- Questions

- Categories
- Questions

#### Option 2: Import Question Bank From KALAM

- Login to KALAM (https://kalam.ump.edu.my)
- Click setting -> More

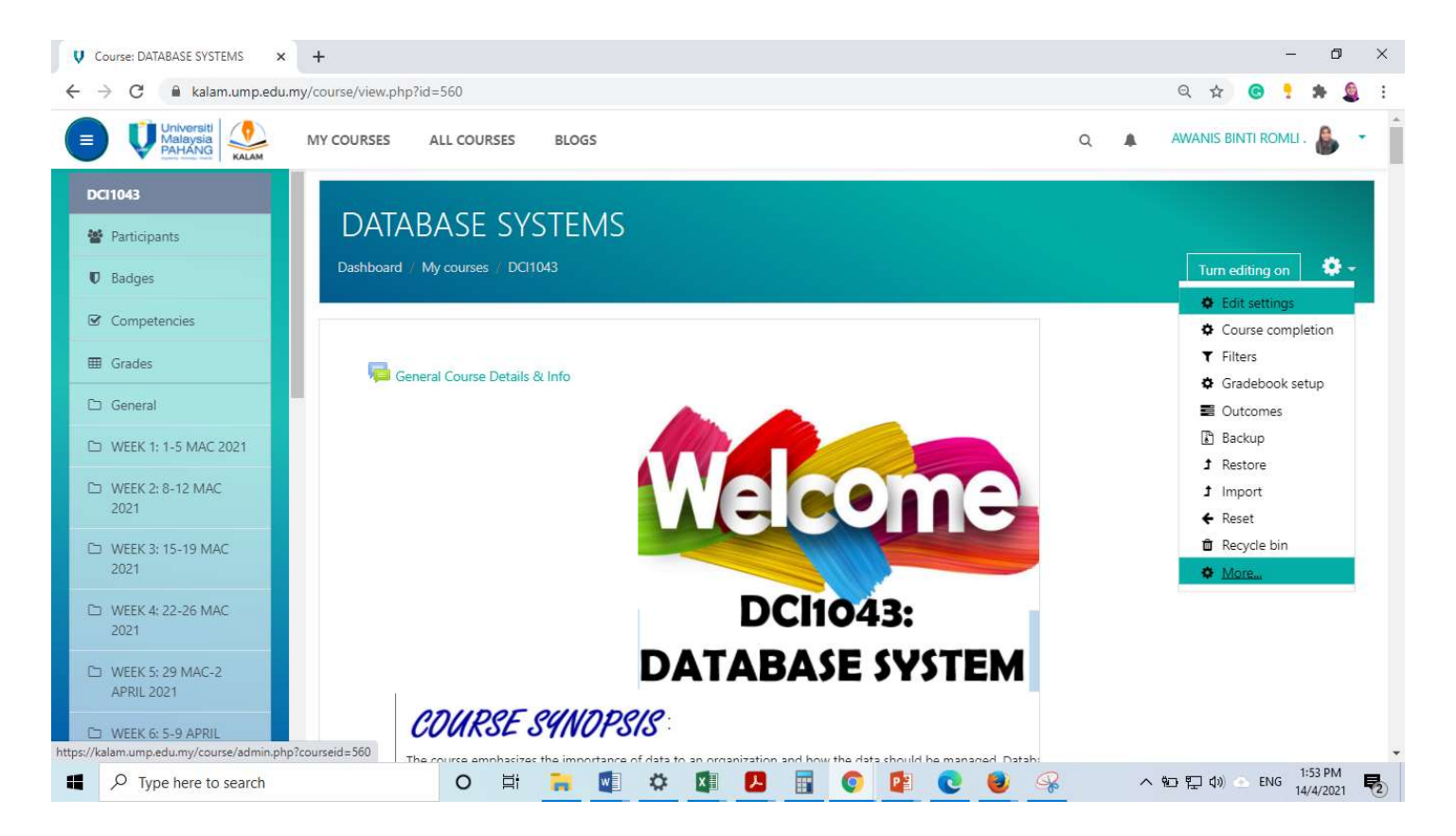

#### Tab Course Administration<br>Question bank -> Export

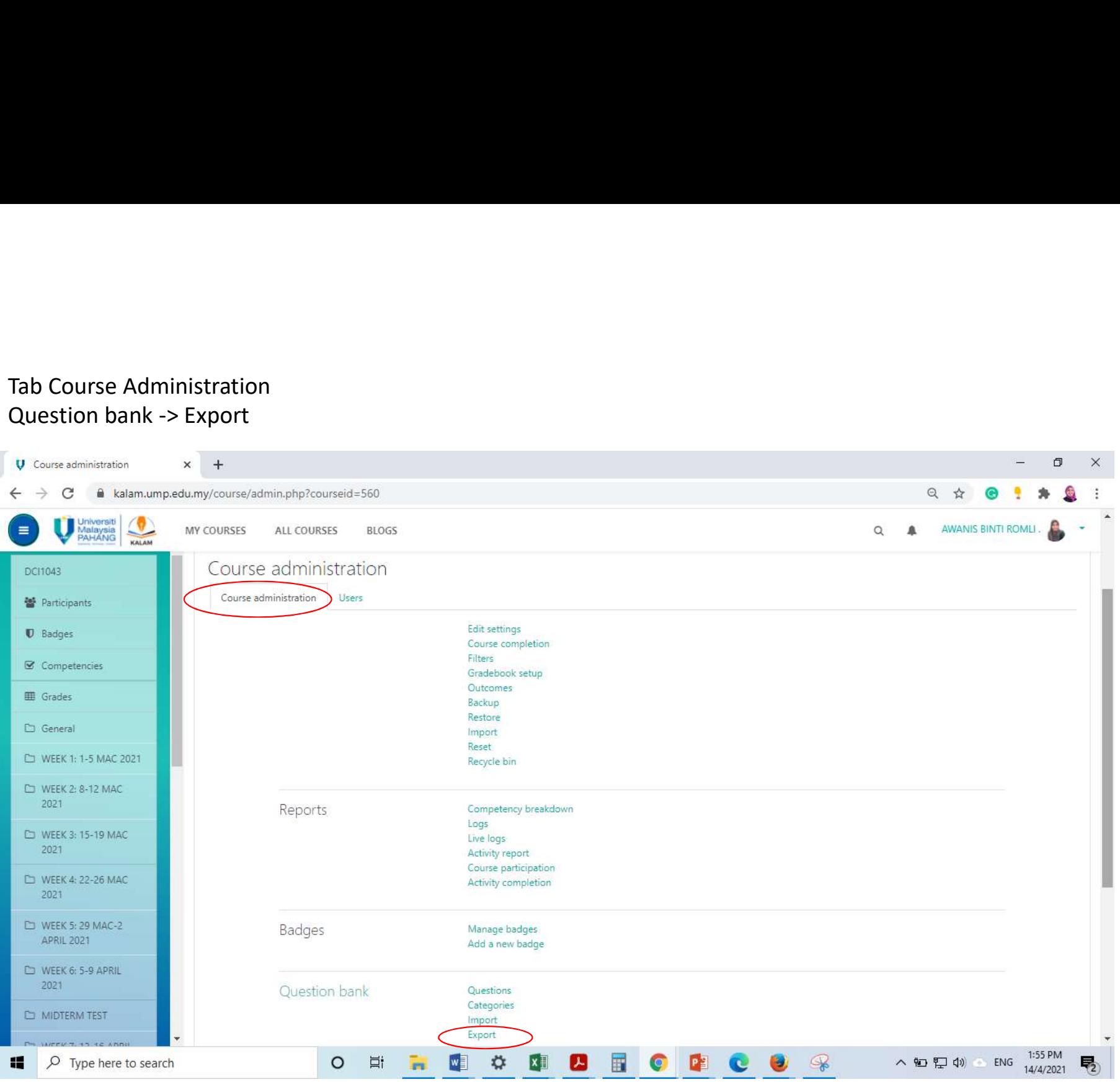

MY COURSES ALL COURSES **BLOGS** 

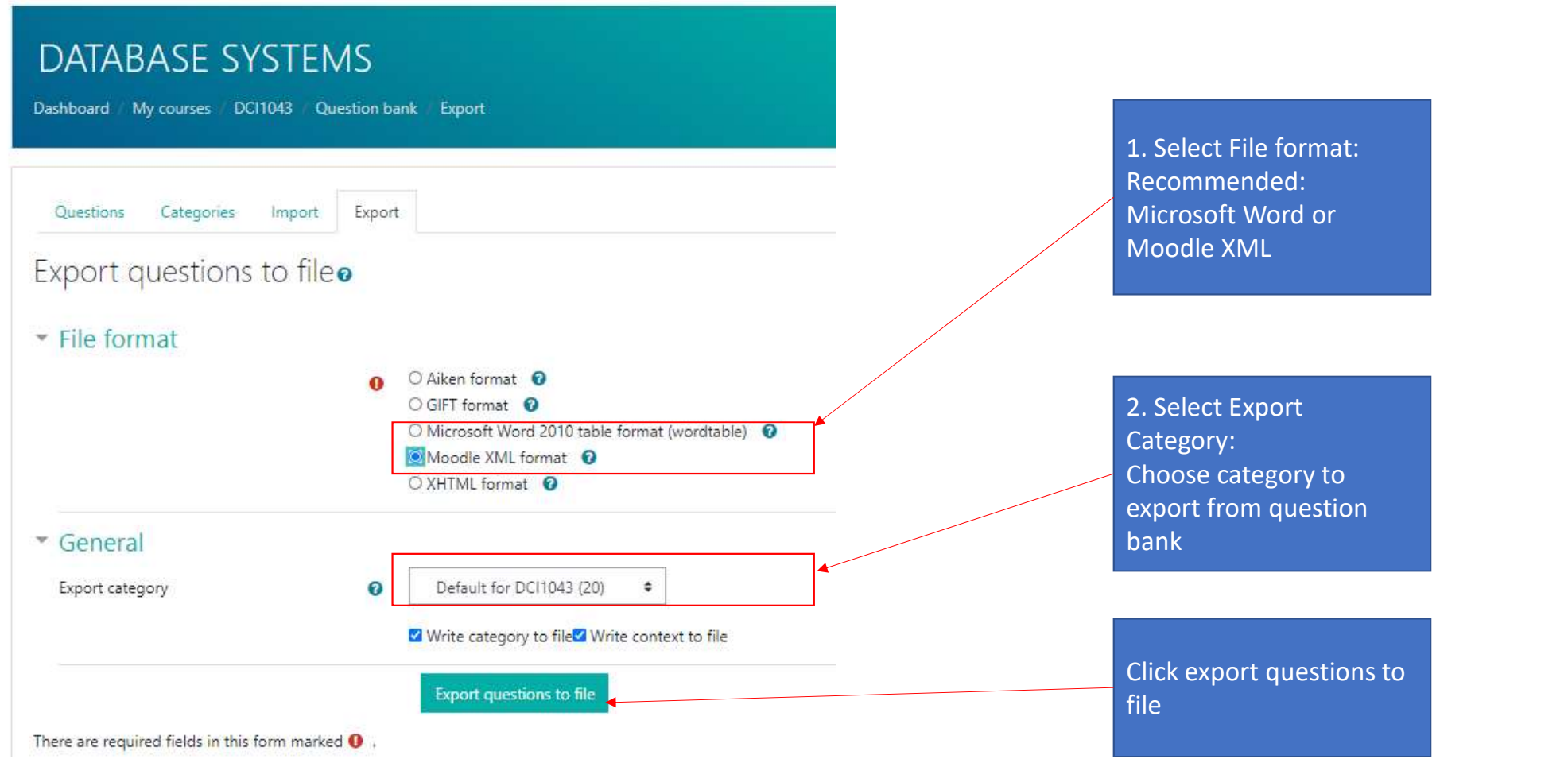

#### UDAS: Import Question Bank

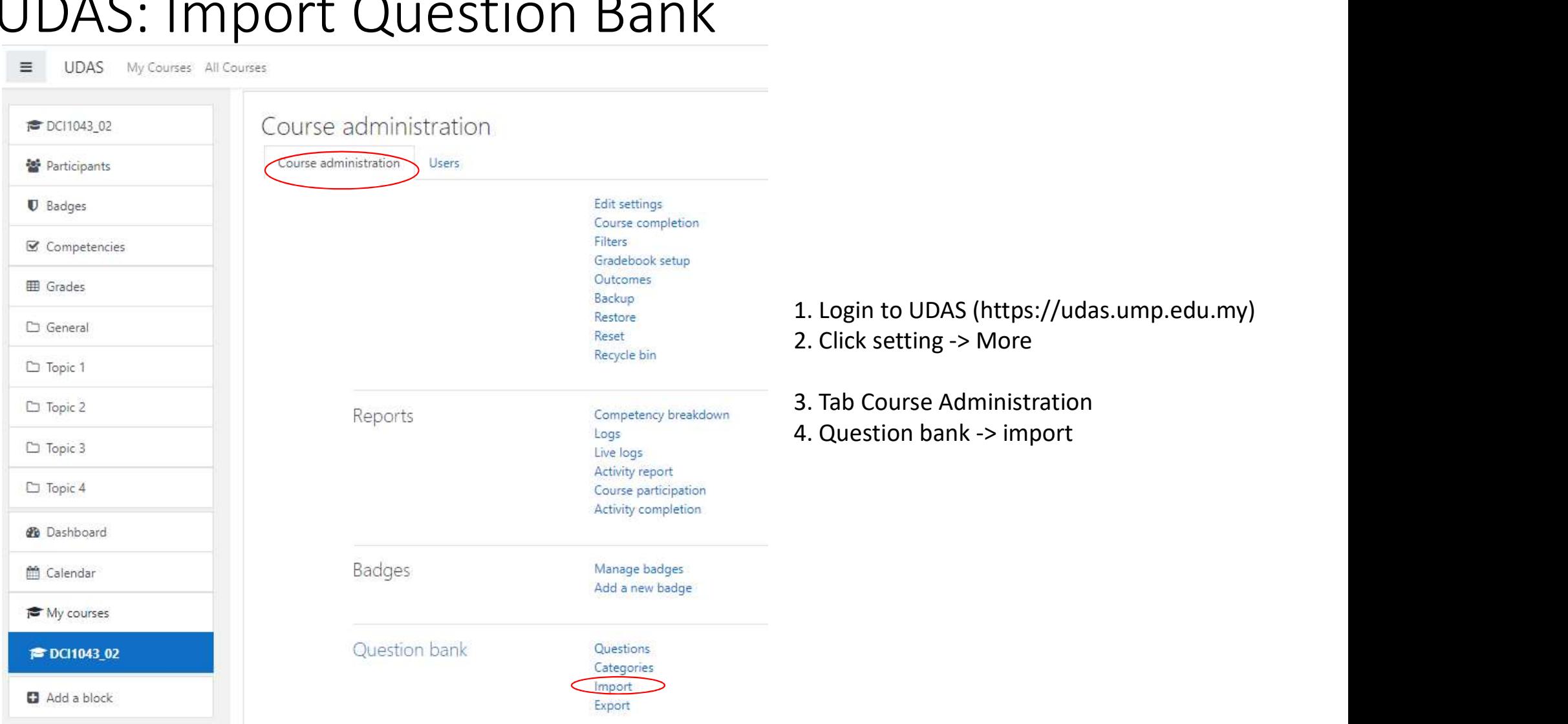

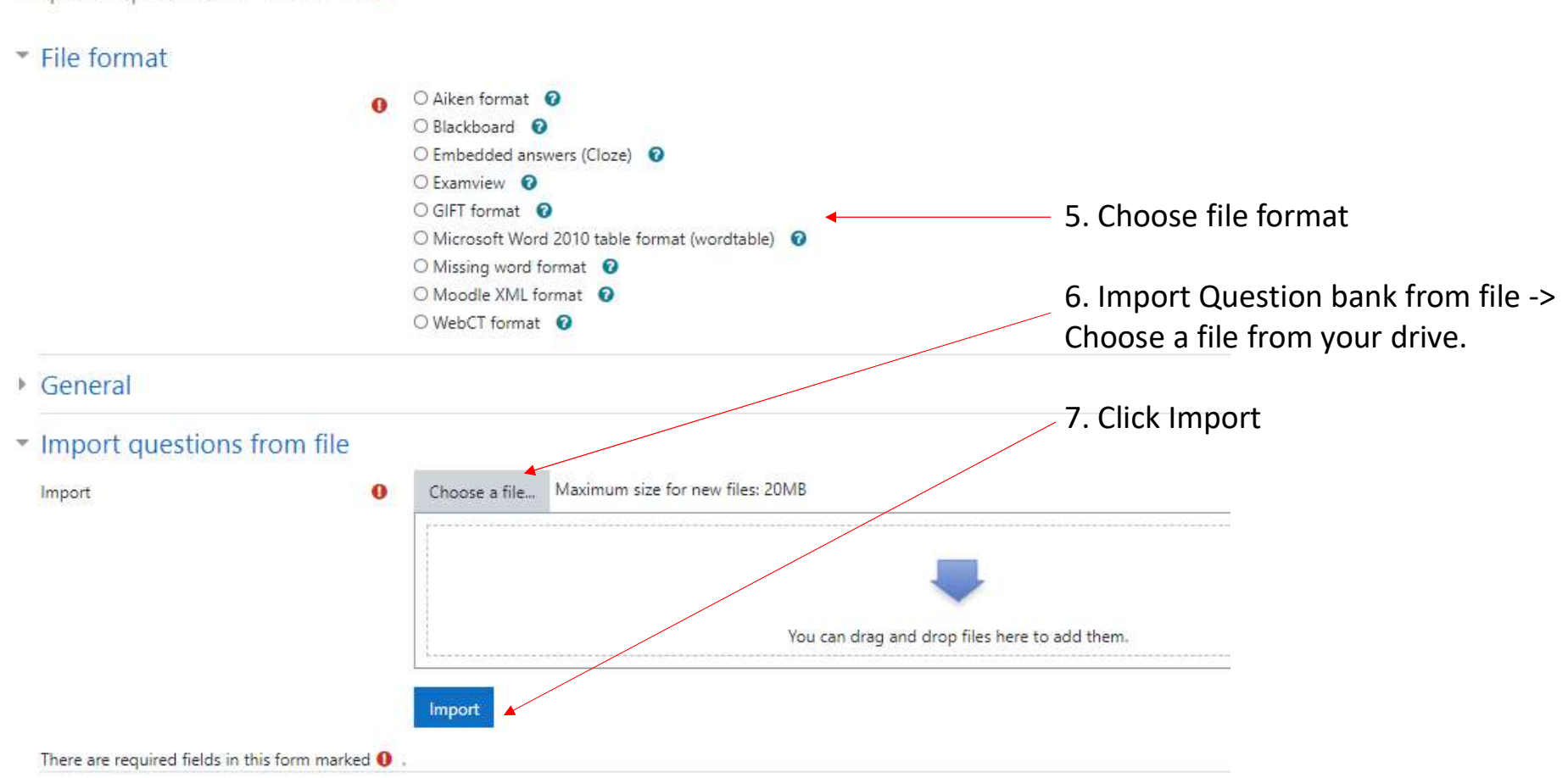

Import questions from fileo

Steps to Create Examination Questions Page Using Quiz (sample)

#### Step 1 and Step 2

Step 1: On your examination course page, Turn Editing On and go to + Add an activity or resource

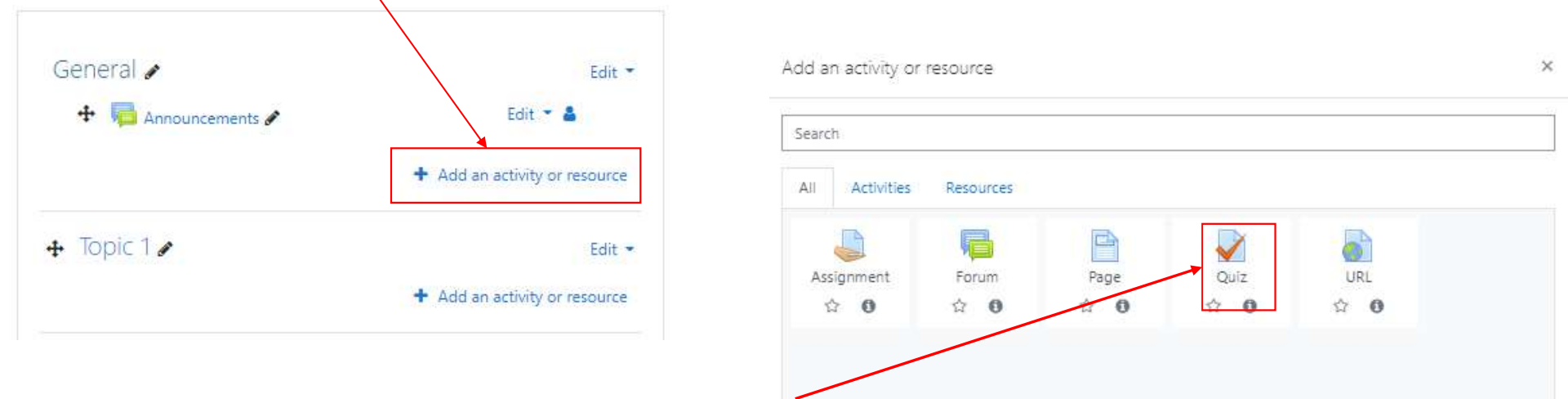

Step 2: Select Quiz in the Add an activity or resource page

### Step 3: Enter the Examination name and Description

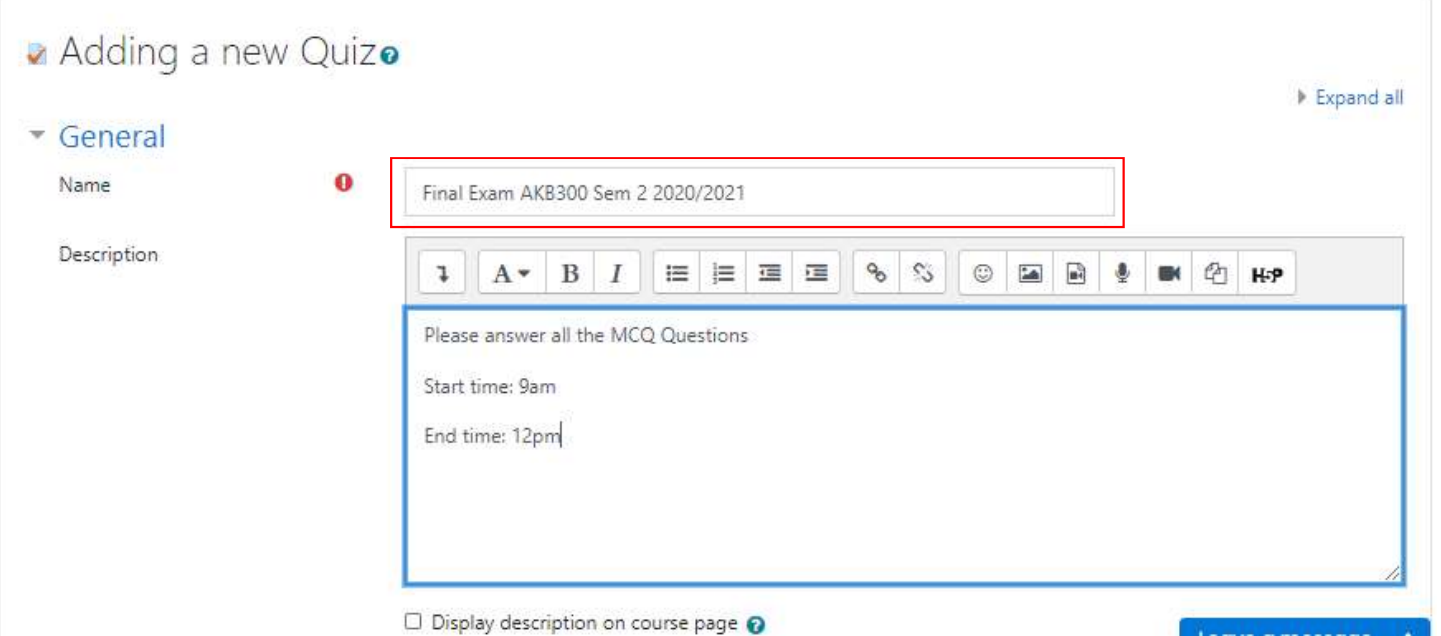

# Step 4: Set the examination Timing Step 4: Set the examination Timing<br>- Open the quiz: Tick/Check Enable, Set date and time for the exam to open<br>- Close the quiz: Tick/Check Enable, Set data and time for the exam to close<br>- When time expires: Open attempts Step 4: Set the examination Timing<br>- open the quiz: Tick/Check Enable, Set date and time for the exam to open<br>- Close the quiz: Tick/Check Enable, Set data and time for the exam to close<br>- When time expires: Open attempts Step 4: Set the examination Timing<br>- open the quiz: Tick/Check Enable, Set date and time for the exam to open<br>- Close the quiz: Tick/Check Enable, Set data and time for the exam to close<br>- When time expires: Open attempts

- 
- 
- 
- 

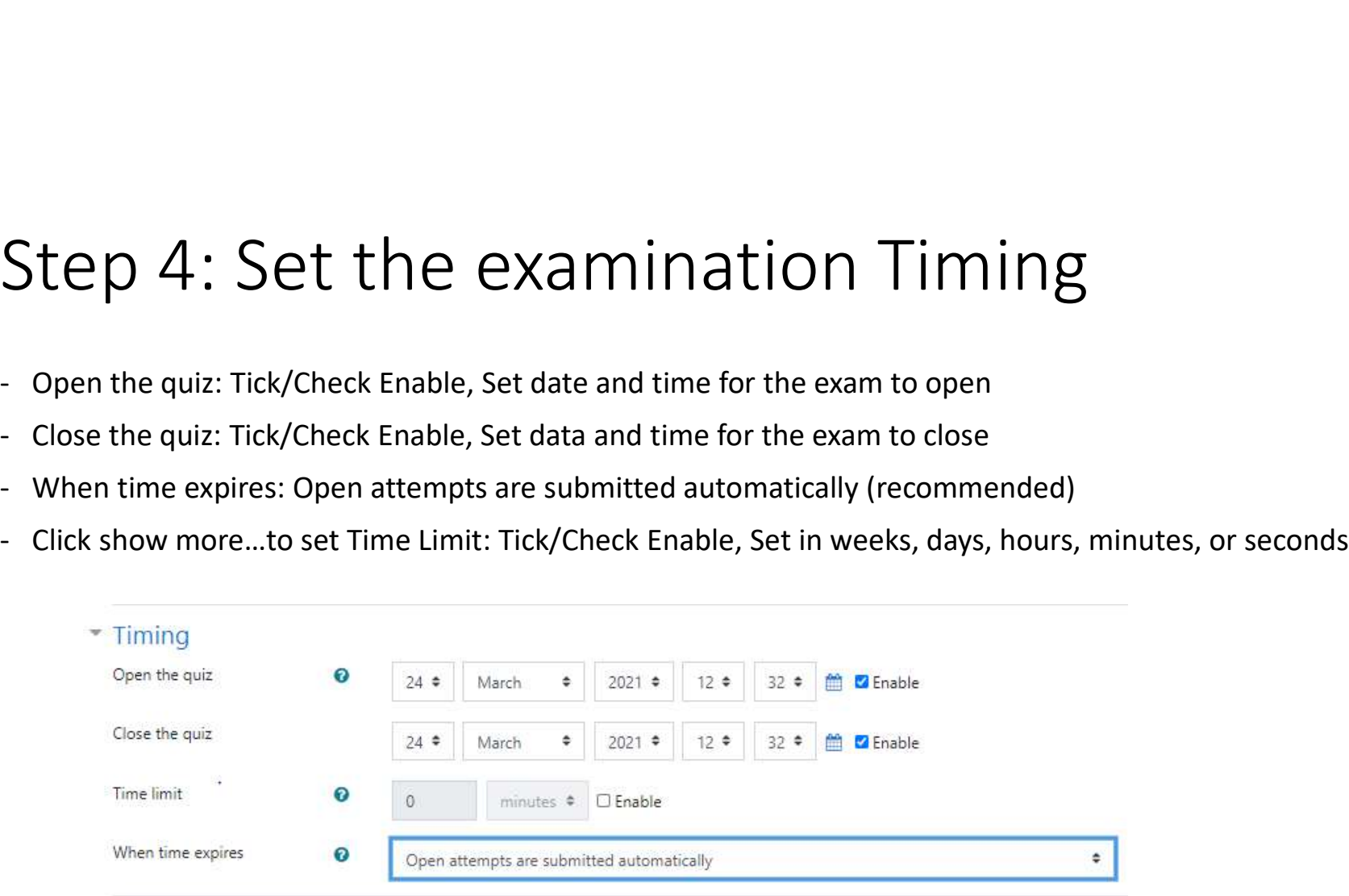

#### Step 5: Set the Grades

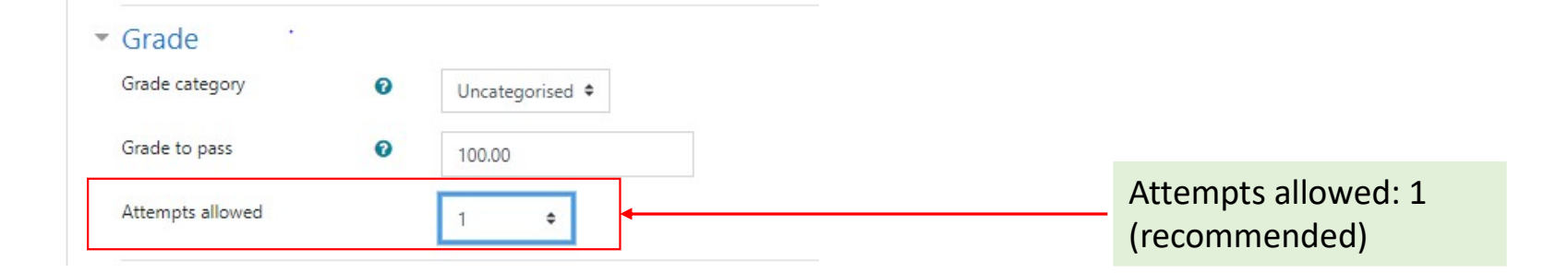

#### Step 6: Set the Layout

- New page: Indicates no. of questions per page
- Click Show more… to Set the Navigation Method: Free (recommended).
- Another option is Sequential where student must answer questions in order and cannot return to previous page or skip questions.

\*\*IMPORTANT: If you are using the " Sequential " navigation method, please inform your students in advance and mention it clearly in your examination instruction.

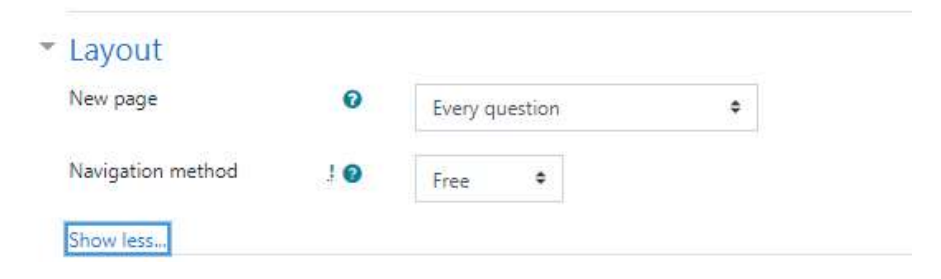

#### Step 7: Set Question Behaviour

- Shuffles within questions: Yes (recommended)
- How questions behaved: Deferred feedback (recommended)

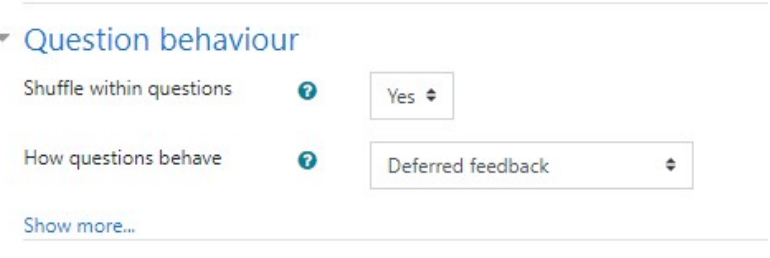

#### Step 8: Set Review Options

• You are recommended to uncheck/untick all options for 'Immediately after attempt', 'Later, while the quiz is still open', and 'After the quiz is closed' to ensure results and right answers are not available for students. This has been set as default by the system admin.

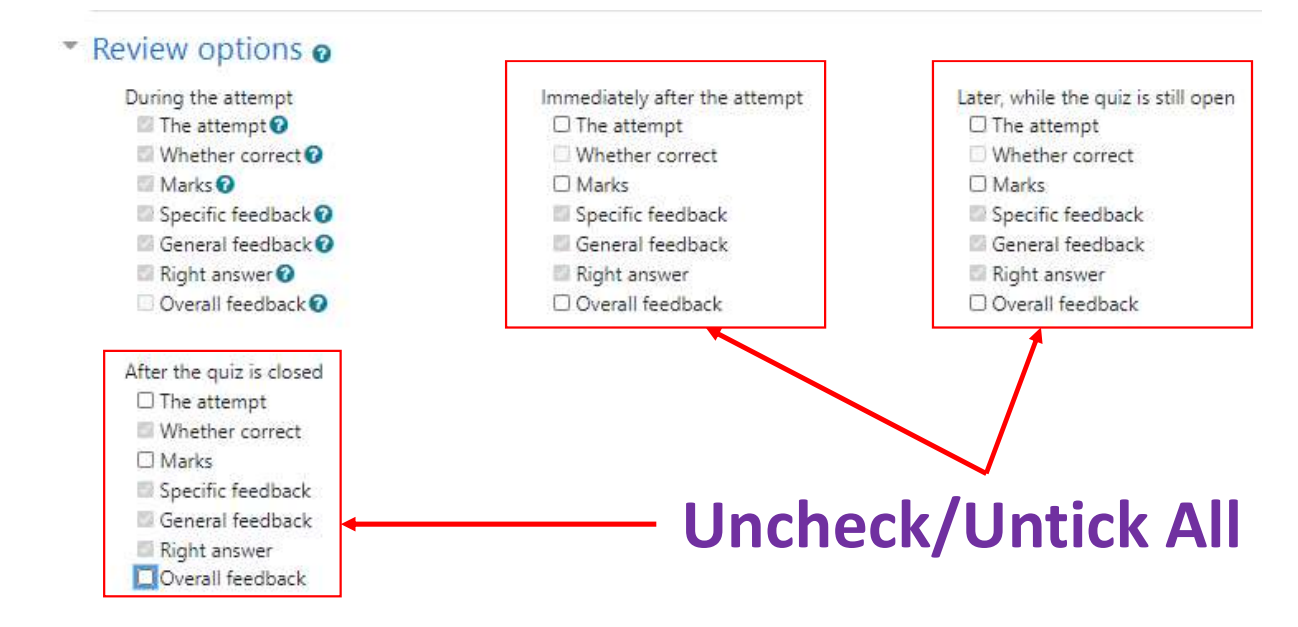

# Step 9: Set the Restrict Access **i.** Activity Completion, Choose….. Integrity Declaration Form for… must be marked complete<br>i. Activity Completion, Choose….. Integrity Declaration Form for… must be marked complete<br>ii. Date: from Date/Time<br>rictions can be

For access restrictions, set Student must match all or any of the following:

Add restriction:

- 
- 

More restrictions can be added such as for Group or User Profile, if needed

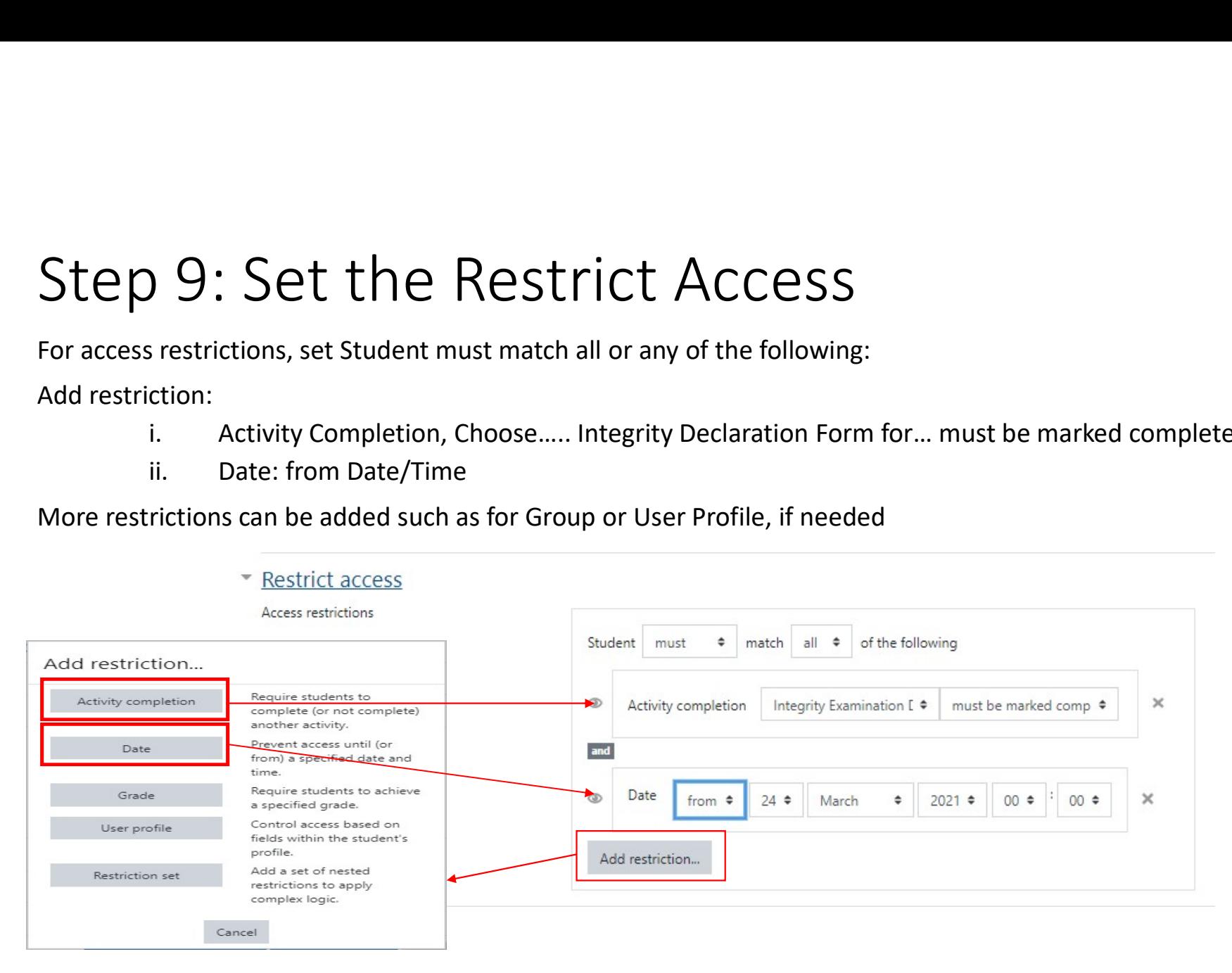

#### Step 10: Click Save and display

• once all settings are done click Save and display. Then proceed to Edit Quiz part to add questions into examination course page.

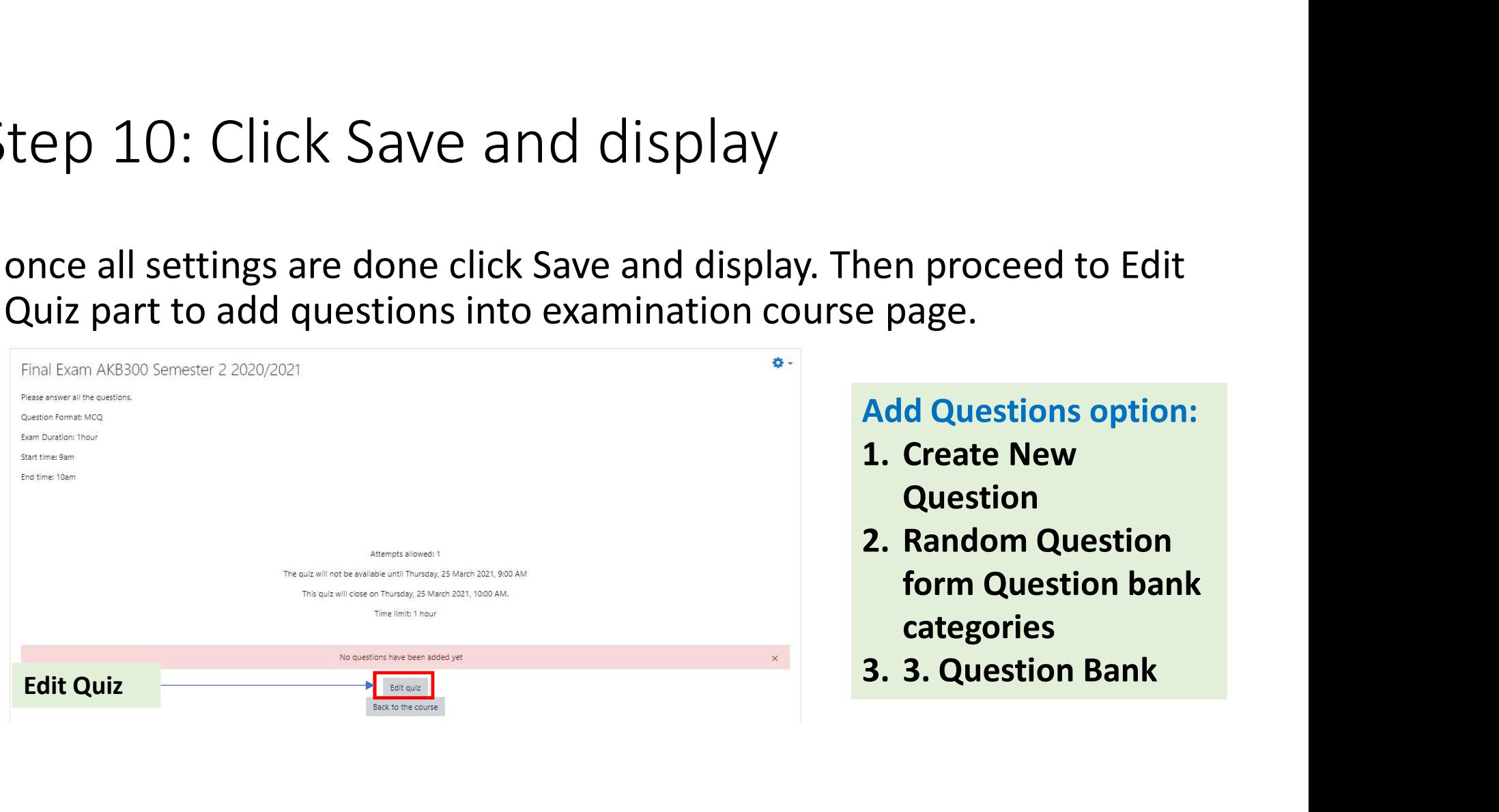

## EXAM SYSTEM [INSTRUCTOR] VIEW AND DOWNLOAD EXAM RESULTS & RESPONSES (QUIZ)

[INSTRUCTOR]

#### IMPORTANT!!

IMPORTANT!!<br>Please download and back-up the<br>examination (Quiz) results and IMPORTANT!!<br>Please download and back-up the<br>examination (Quiz) results and<br>responses as soon as they are IMPORTANT!!<br>Please download and back-up the<br>examination (Quiz) results and<br>responses as soon as they are<br>available available

Step to View and Download Exam's Results and Responses (Quiz) (sample)

#### Click the examination course page link

#### INTEGRITY DECLARATION AND EXAM QUESTIONS

? Integrity Examination Declaration

Restricted Available from 24 March 2021, 3:20 PM

Final Exam AKB300 Semester 2 2020/2021

Restricted Not available unless:

- The activity Integrity Examination Declaration is marked complete
- It is after 25 March 2021, 9:00 AM